# **SPSS** an der Universität Osnabrück

# Installation und Konfiguration einer Netzwerk-Lizenz

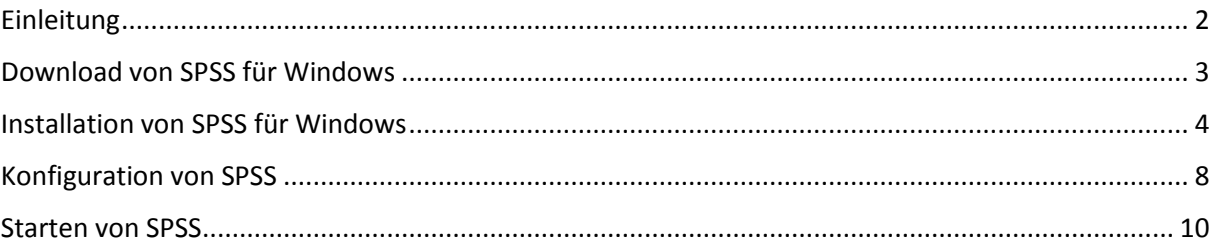

Sascha Kohlmeyer (Sascha.Kohlmeyer@uni-osnabrueck.de)

Stand: 27. August 2018

## <span id="page-1-0"></span>Einleitung

Der SPSS Lizenz Server des Rechenzentrums verwaltet einen "Pool" von SPSS Lizenzen.

Ein Rechner im Netzwerk (SPSS Client), auf dem das SPSS Programm gestartet wird, fordert eine freie Lizenz an. Falls im Pool noch eine freie Lizenz vorhanden ist, erhält der SPSS Client eine freie Lizenz und die Anzahl der freien Lizenzen verringert sich um 1 (Check-Out).

Nach Durchführung der Berechnungen und Beenden des SPSS Programms auf dem SPSS Client wird die Lizenz wieder freigegeben und die Anzahl der freien Lizenzen erhöht sich um 1 (Check-In).

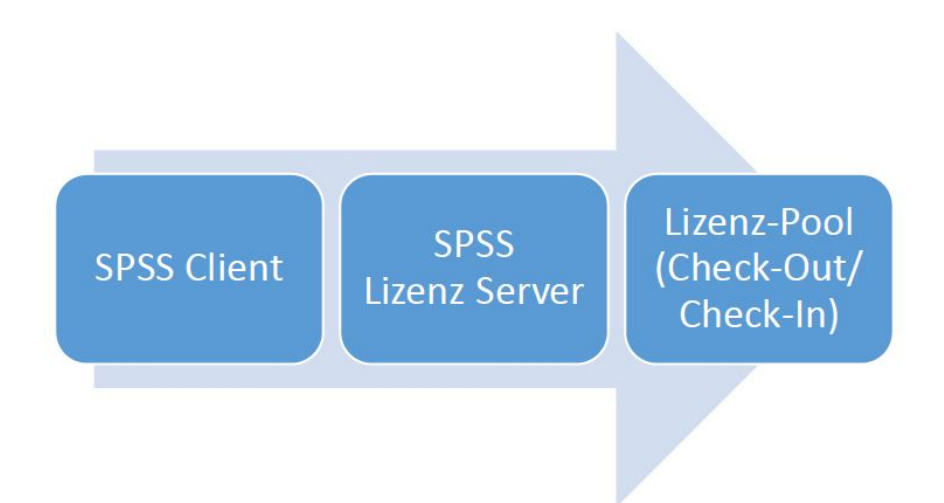

**Hinweis:** Für die Aktivierung der Netzwerklizenz sowie für die Nutzung von zu Hause aus wird eine dauerhafte Verbindung zum Uni-Netzwerk benötigt.

Hierfür wird der VPN-Dienst **Pulse Secure** verwendet.

Auf folgender Seite finden Sie den Link zum Download sowie eine Anleitung zur Installation und Einrichtung von Pulse Secure:

<https://www.rz.uni-osnabrueck.de/Dienste/VPN/index.htm>

## <span id="page-2-0"></span>Download von SPSS für Windows

Unter Systemsteuerung -> System finden Sie heraus, welche Version von Windows (32-Bit bzw. 64- Bit) Sie besitzen. Im beschriebenen Beispiel handelt es sich um ein 64-Bit Betriebssystem.

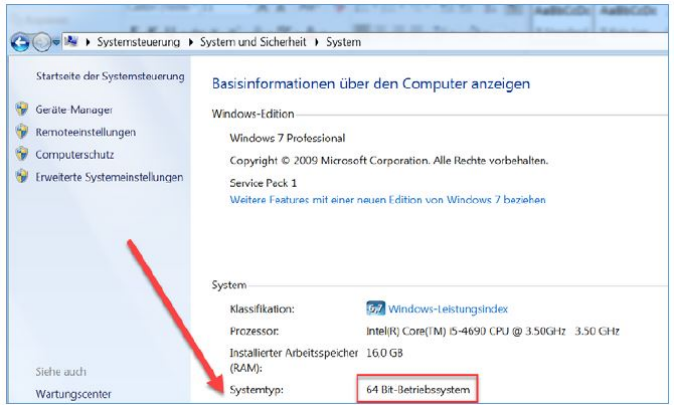

Auf folgender Seite kann die aktuelle Version von SPSS heruntergeladen werden:

[https://www.rz.uni-osnabrueck.de/Dienste/Software/lizenz\\_server/spss.htm](https://www.rz.uni-osnabrueck.de/Dienste/Software/lizenz_server/spss.htm)

**Hinweis:** Mit dem Internet Explorer kann es zu Problemen beim Download kommen. Verwenden Sie daher am besten Mozilla Firefox oder Google-Chrome.

Melden Sie sich mit Ihrem Uni-Login an, laden Sie die entsprechende Installationsdatei herunter und führen diese im Anschluss aus.

**Hinweis:** Die Installationsdatei findet sich in der Regel im Verzeichnis *Downloads*.

# <span id="page-3-0"></span>Installation von SPSS für Windows

#### Installieren Sie nun SPSS anhand der folgenden Schritte:

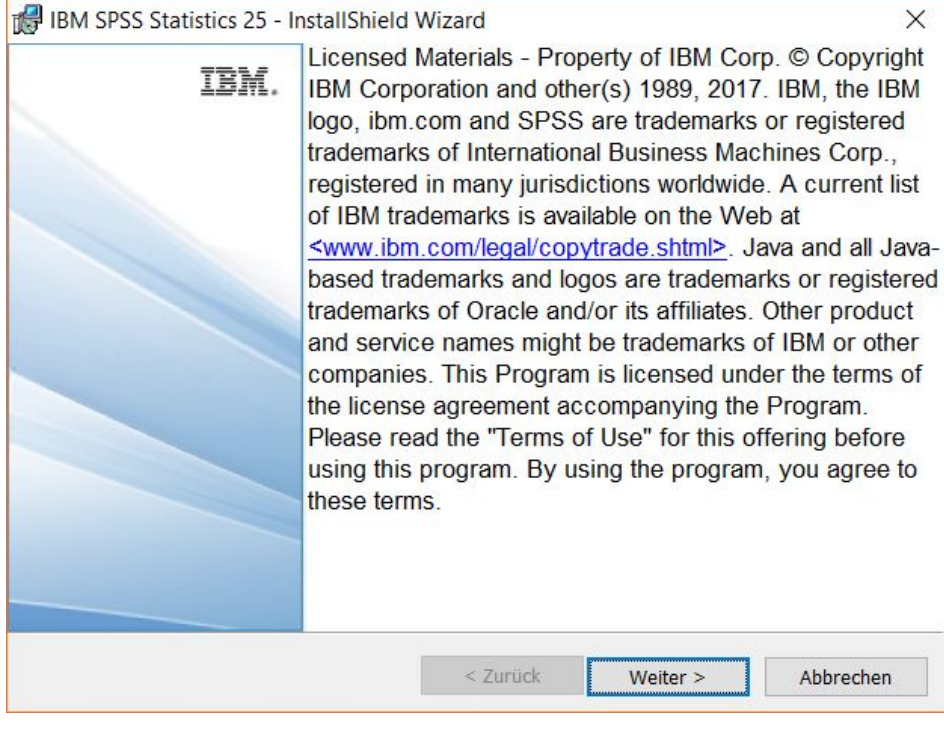

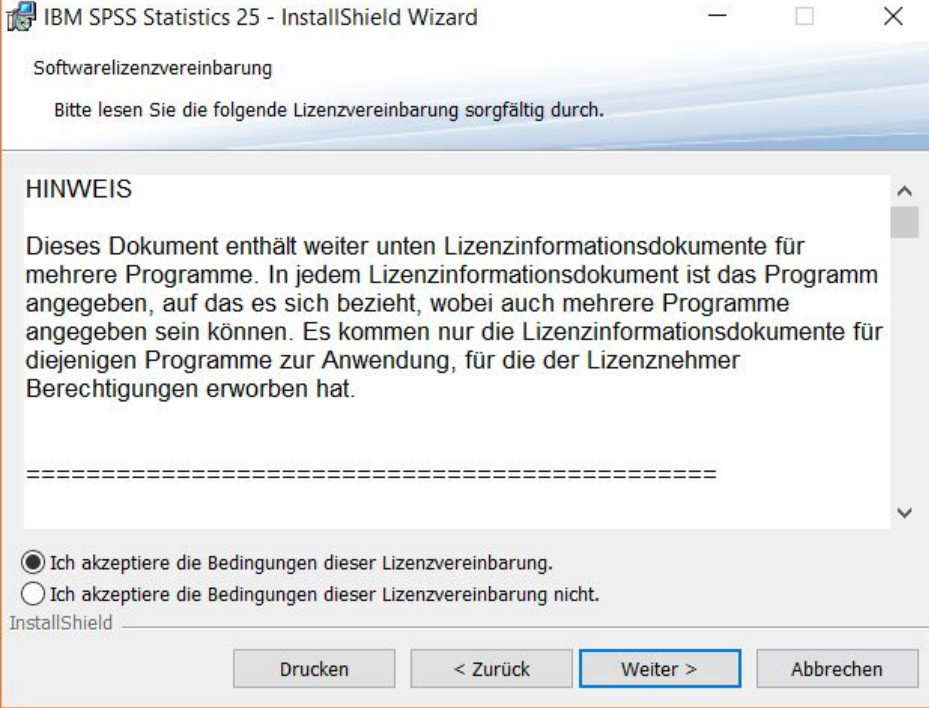

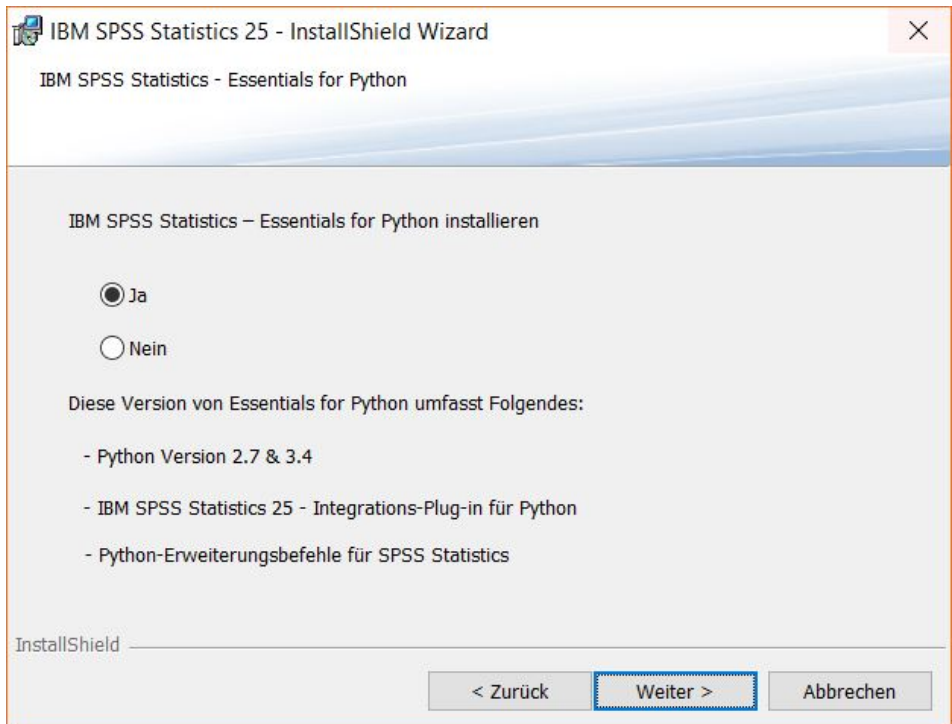

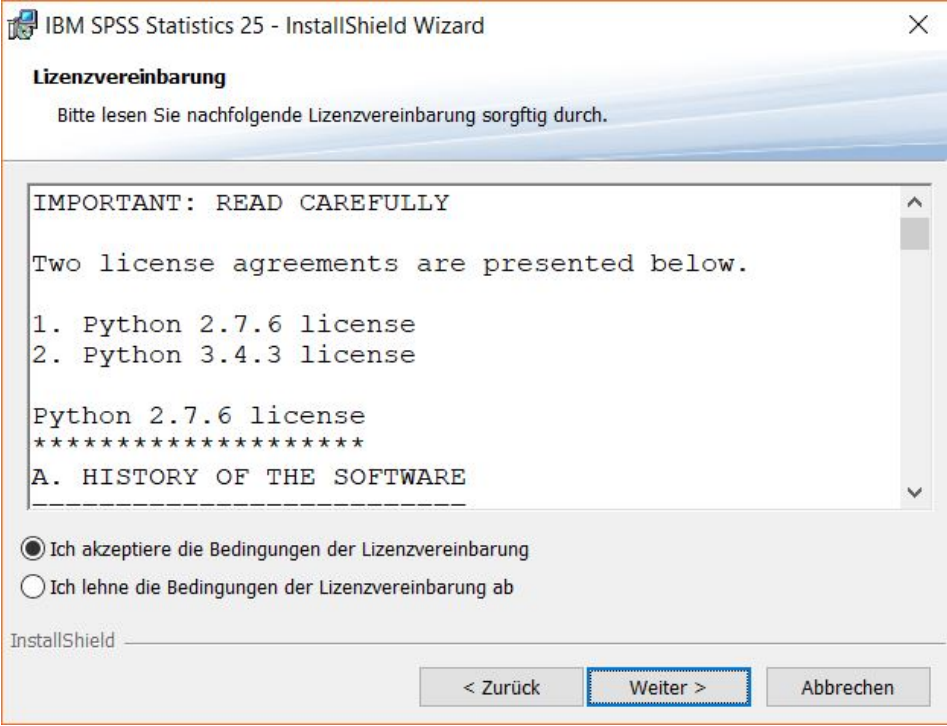

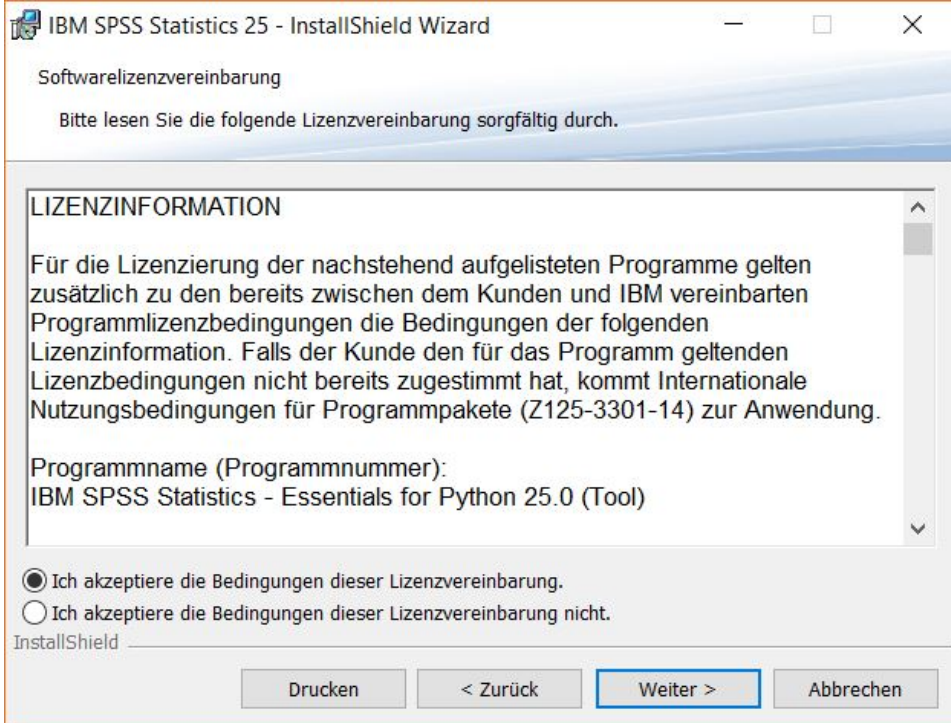

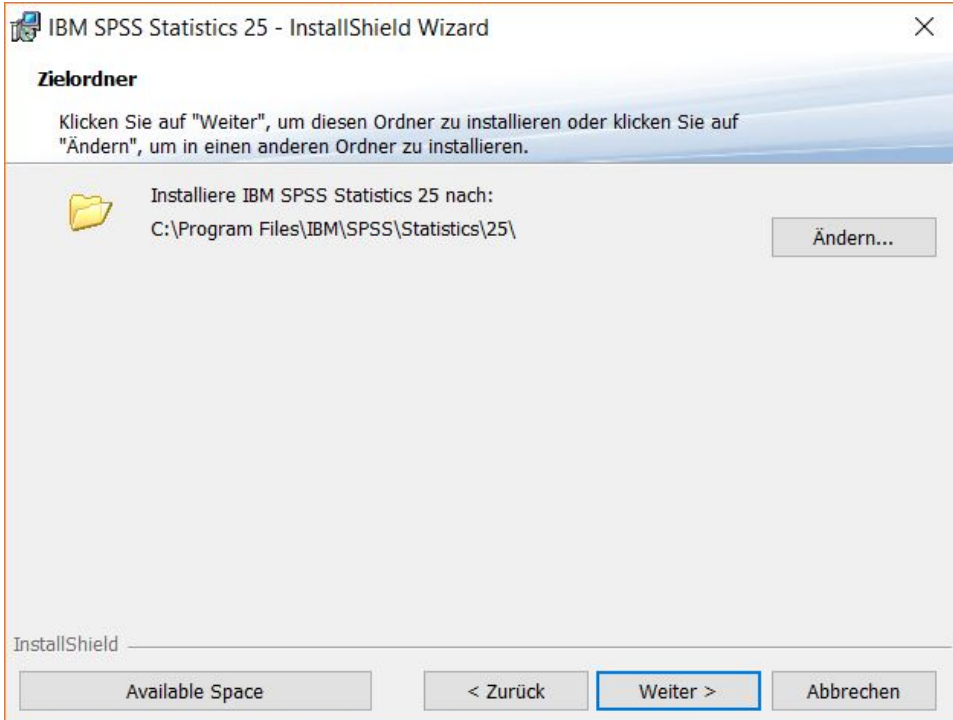

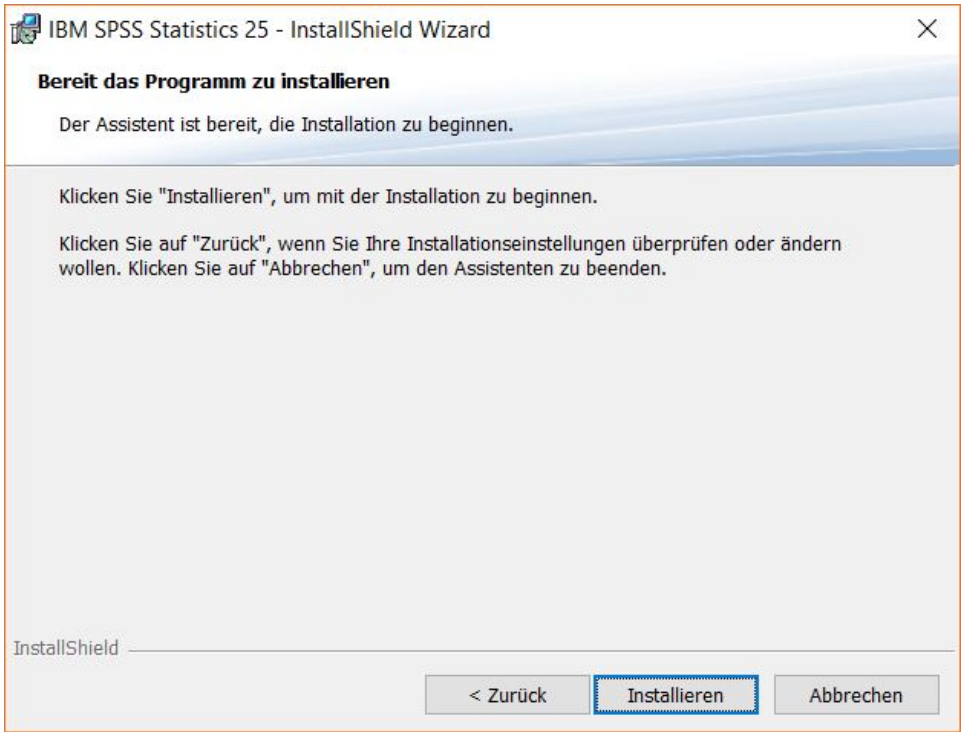

Nachdem die Installation abgeschlossen ist, starten Sie wie angezeigt den SPSS Statistics Authorization Wizard:

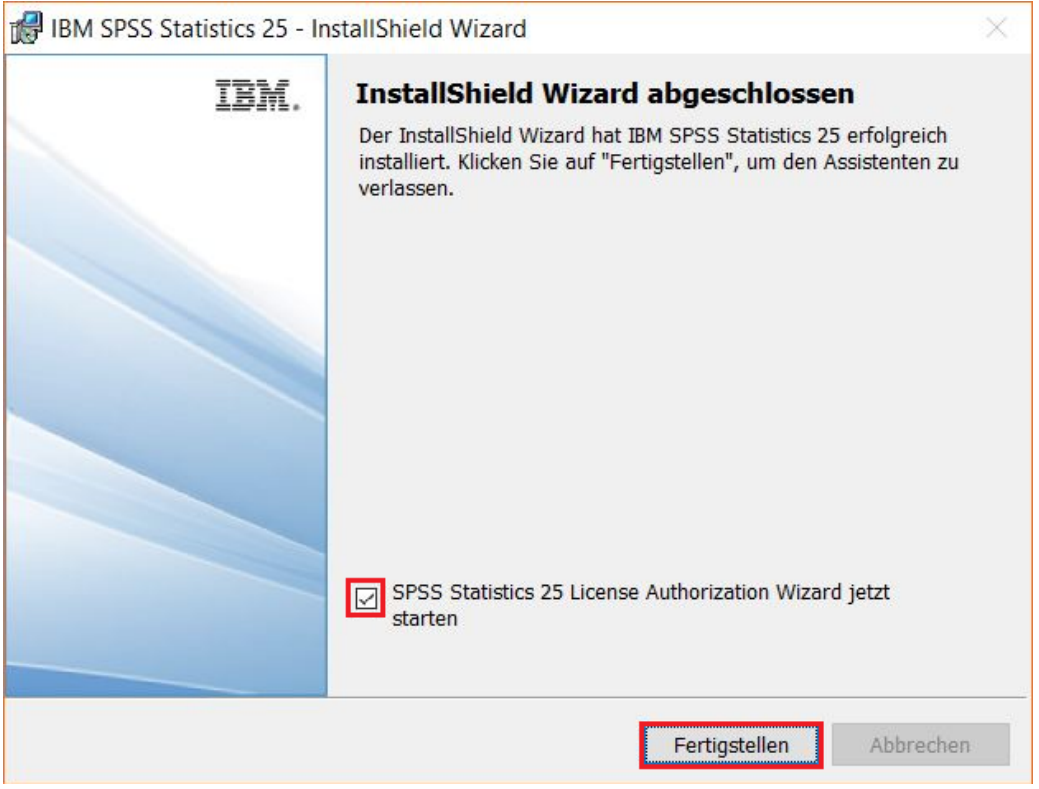

Im folgenden Abschnitt "Konfiguration von SPSS" wird beschrieben, wie der Lizenzserver für SPSS einzutragen ist.

**Hinweis:** Damit dies funktioniert, ist zwingend eine Verbindung zum Uni-/Hochschulnetz Osnabrück notwendig.

## <span id="page-7-0"></span>Konfiguration von SPSS

Wählen Sie im folgenden Fenster den angezeigten Optionspunkt für die Produktautorisierung der Netzwerklizenz von SPSS.

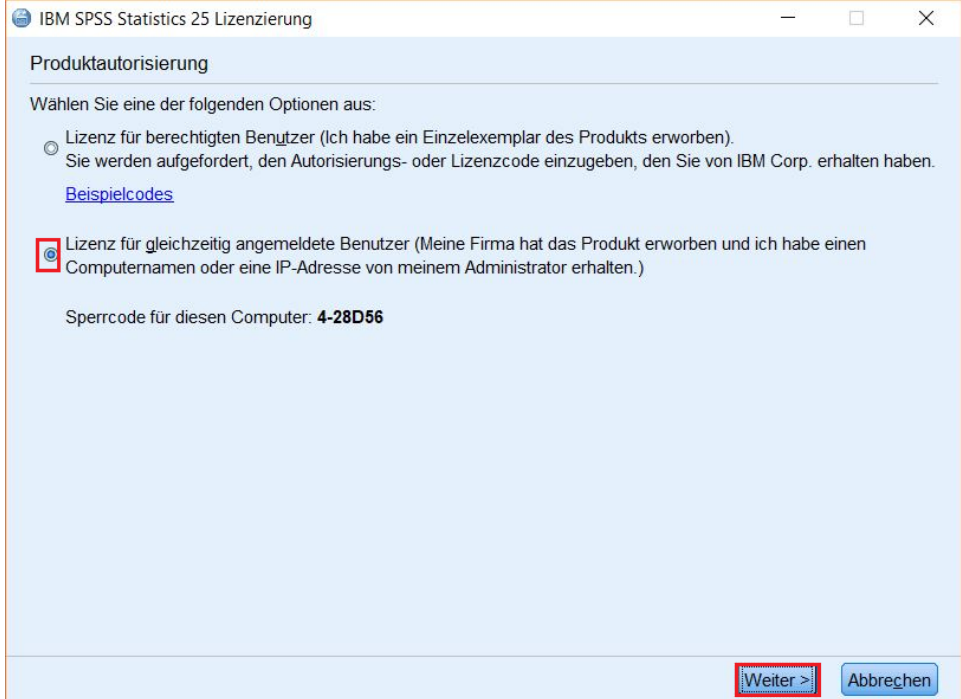

Geben Sie nun den Lizenzservernamen für SPSS ein:

#### spsslm.uni-osnabrueck.de

**Hinweis:** Wenn der Lizenzservername durch Kopieren und Einfügen eingegeben wird, kann es passieren, dass vor dem Bindestrich ein Leerzeichen gesetzt wird. Dieses muss entfernt werden.

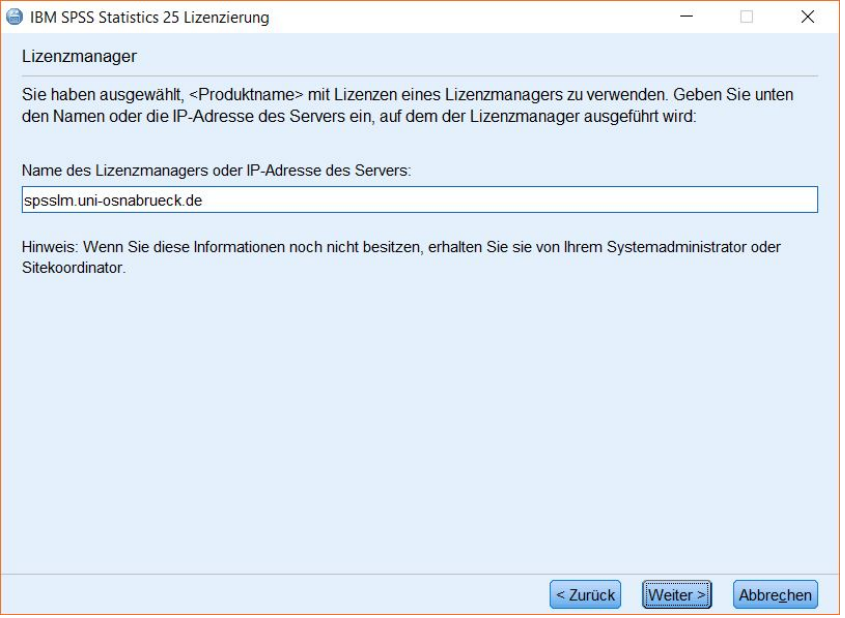

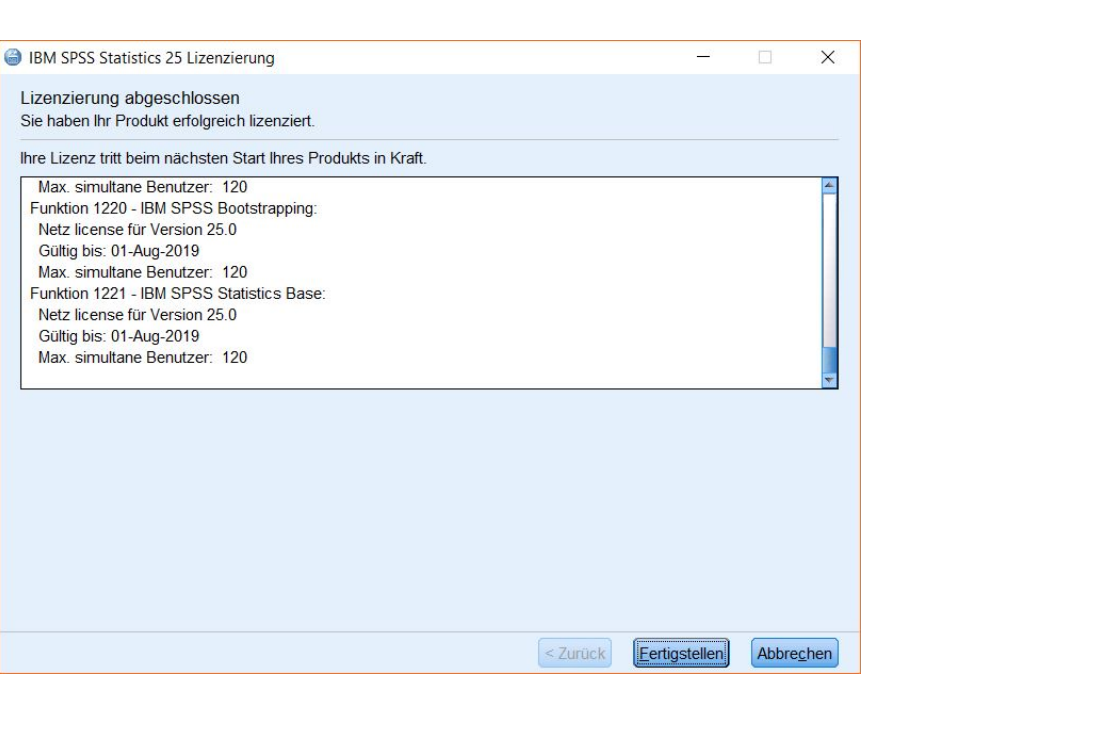

### <span id="page-9-0"></span>Starten von SPSS

SPSS ist nun für ein Jahr lizenziert und kann innerhalb des Uni-Netzes genutzt werden.

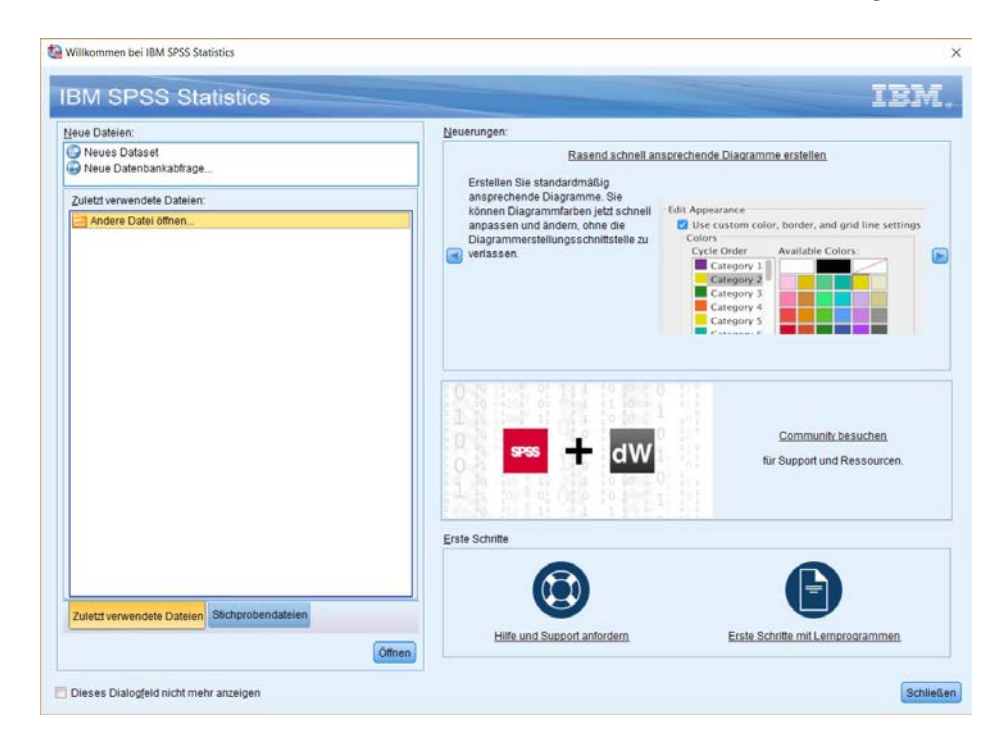

**Hinweis:** Der Lizenzzeitraum von SPSS gilt immer von August des jetzigen bis zum August des folgenden Jahres.